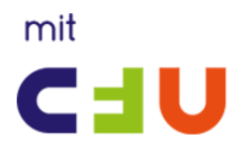

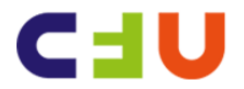

## **Brug af huskeseddel**

I eksemplet herunder er der foretaget en fritekst søgning på robotter. I søgefilteret er valgt "Materialesæt"

Søgeresultatet ønskes gemt som en **huskeseddel.**

**1.** Klik på den gule lap med + tegnet

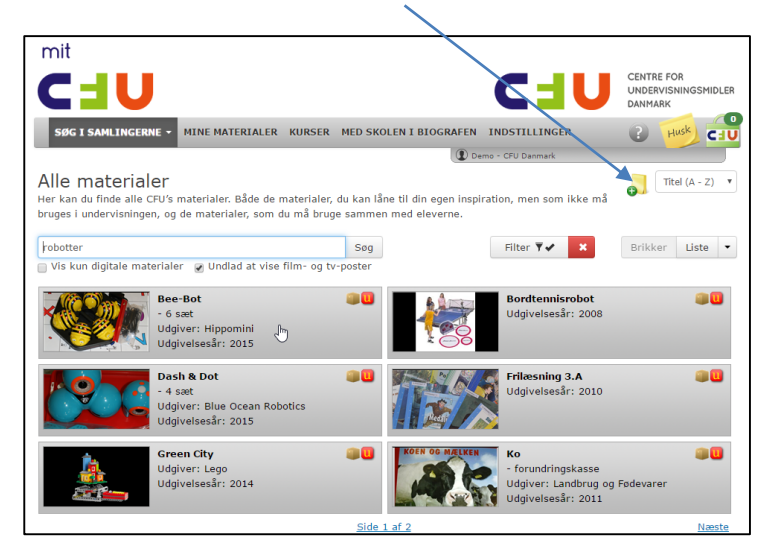

**2.** Vælg Ny huskeseddel – Skriv en titel og en beskrivelse

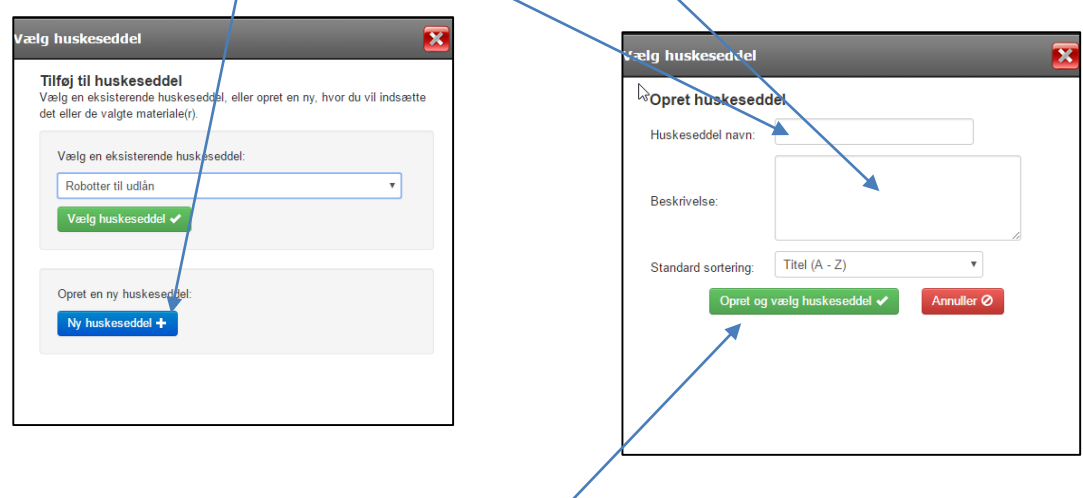

**3.** Klik herefter på "Opret og vælg huskeseddel"

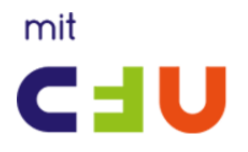

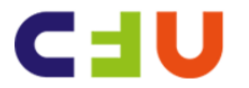

**4.** Når du skal se de huskesedler du har oprettet / gemt klikker du på den gule "post-it" "Husk"

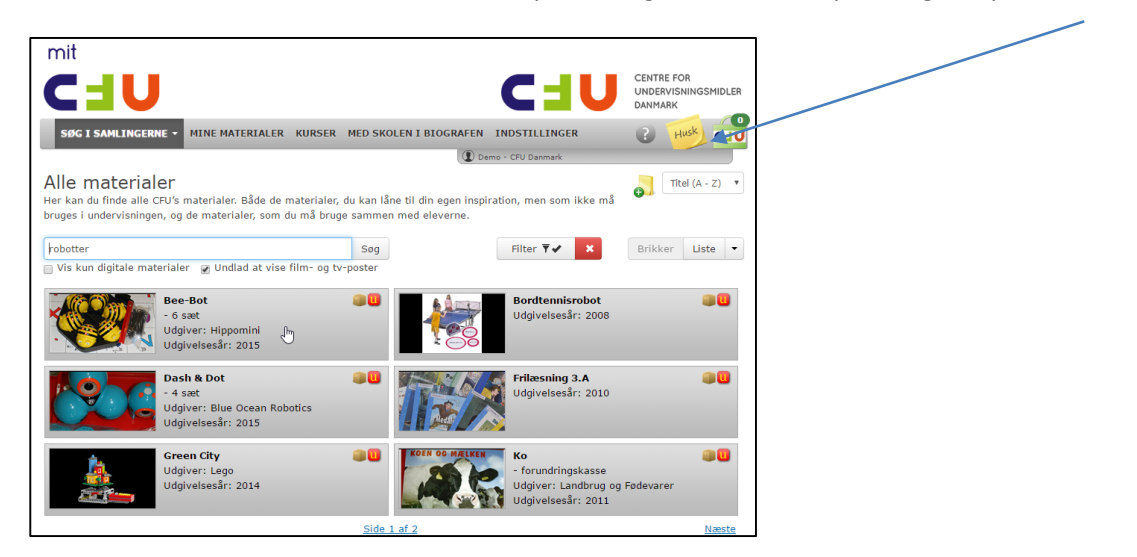

**5.** Her kan du på "drop-down" listen vælge en af dine gemte huskesedler (gemte søgeresultater)

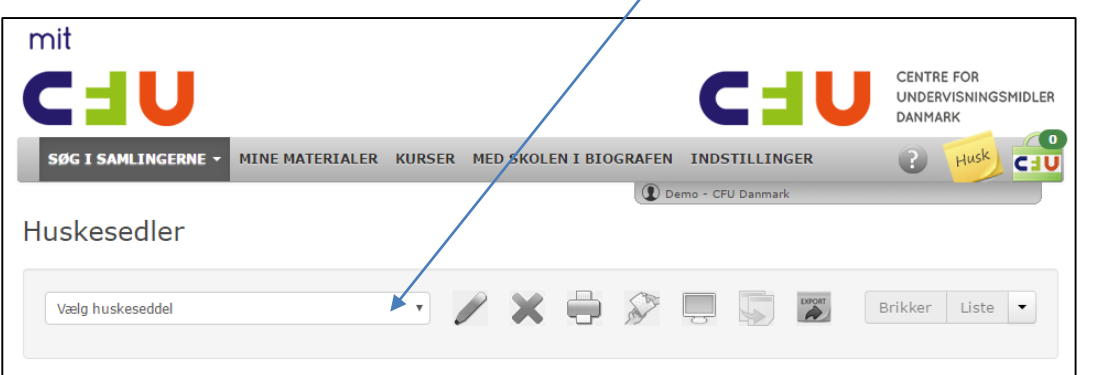

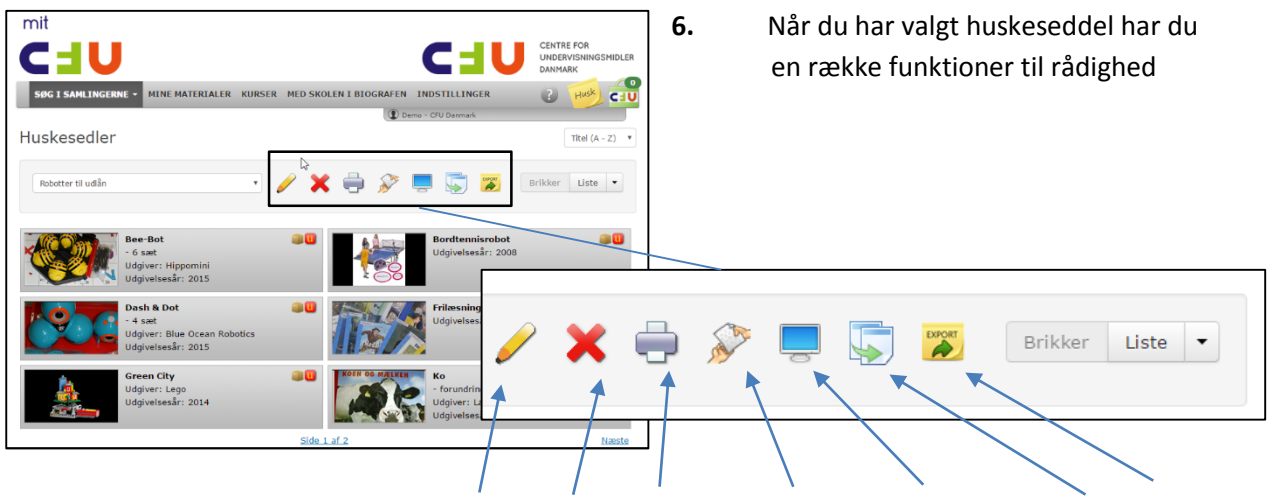

Rediger – Slet – Print/PDF – Del link – Vis slideshow - Kopier- Eksport

**Vejledning til brug af huskeseddel på mitCFU – udarbejdet marts 2016**

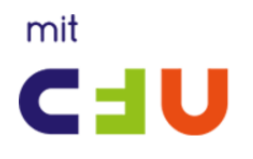

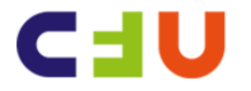

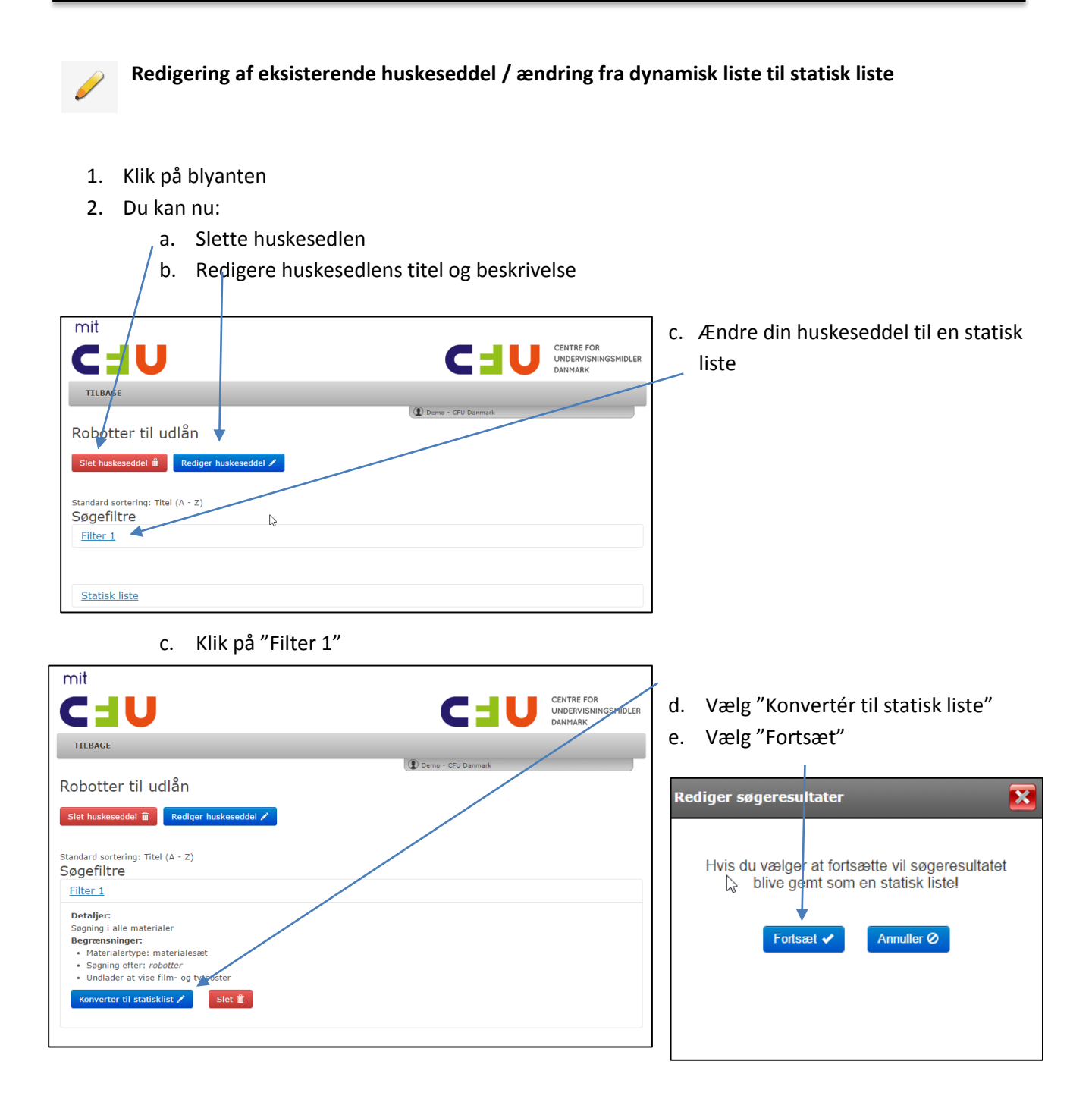

Når du har konverteret din liste til statisk liste vil huskelisten ikke blive opdateret med nye titler, men til gengæld kan du lave en statisk liste hvor du udvælger de titler, som har din interesse.

Man kan vælge at bevare en eksisterende huskeseddel, og kopiere denne – og så ændre kopien til en statisk liste. Se i skærmdumpet på næste side, hvordan du kan fravælge titler, du ikke ønsker at have på listen.

**Vejledning til brug af huskeseddel på mitCFU – udarbejdet marts 2016**

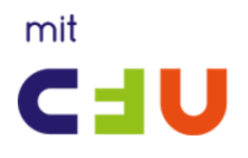

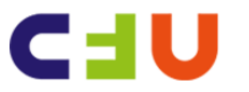

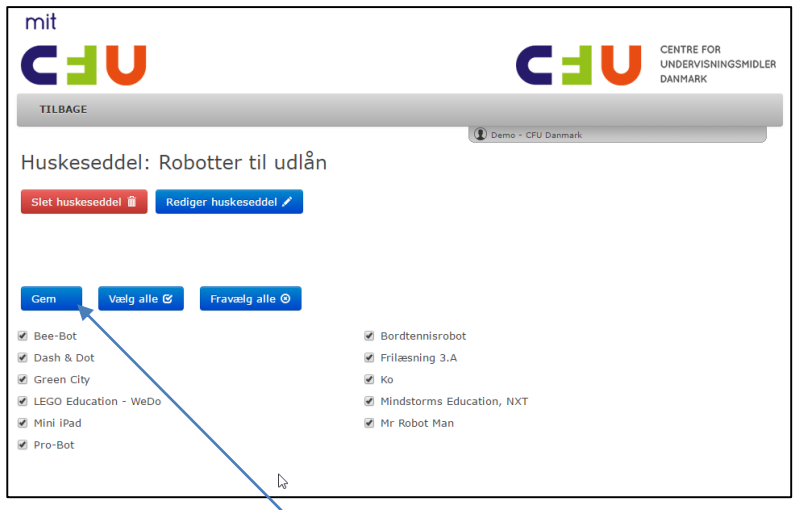

- 3. Herover ses den statiske liste, hvor der er mulighed for at fravælge titler, der ikke ønskes Husk at slutte med "Gem"
- 4. Det er IKKE muligt at ændre en statisk liste tilbage til en dynamisk liste, og derfor er det en god ide at lave statiske lister ud fra en kopi af din huskeseddel
- 5. Når du har lavet en statisk liste ligner den de andre huskesedler, så det er en god ide at tilføje i huskesedlens titel eller beskrivelse, at det er en statisk liste.

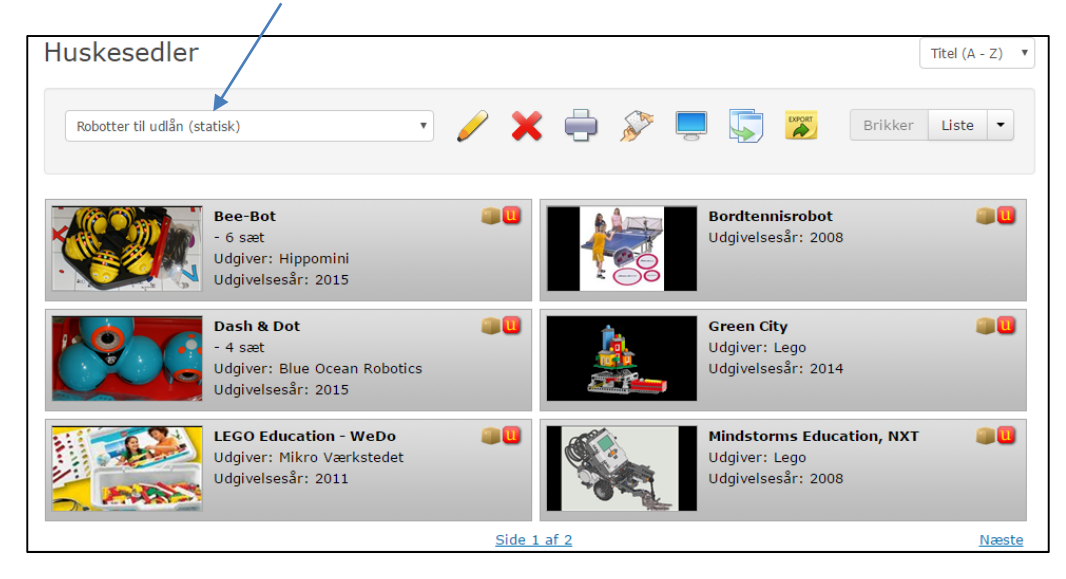

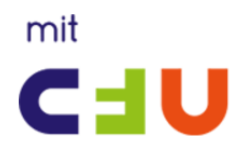

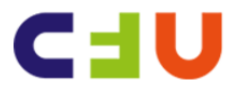

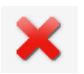

## **Slette en huskeseddel**

- **1.** Du kan have så mange huskesedler du har brug for. Det kan ind imellem være en god ide at slette huskesedler, som du ikke længere har brug for. Dog skal du være opmærksom på, at hvis du har delt huskesedlen med andre, vil de ikke længere kun tilgå den via linket.
- **2.** Det er den aktive huskeseddel der bliver slettet, så vælg først den huskeseddel du vil slette og vælg "Slet" – herefter bliver du spurgt, om du er sikker på at du vil slette. En slettet huskeseddel kan ikke genskabes.

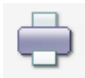

## **Udskriv huskesedlen som et PDF katalog**

1. Klik på print ikonen – Væg evt dit eget billede til forsiden af kataloget: "Upoad billede"

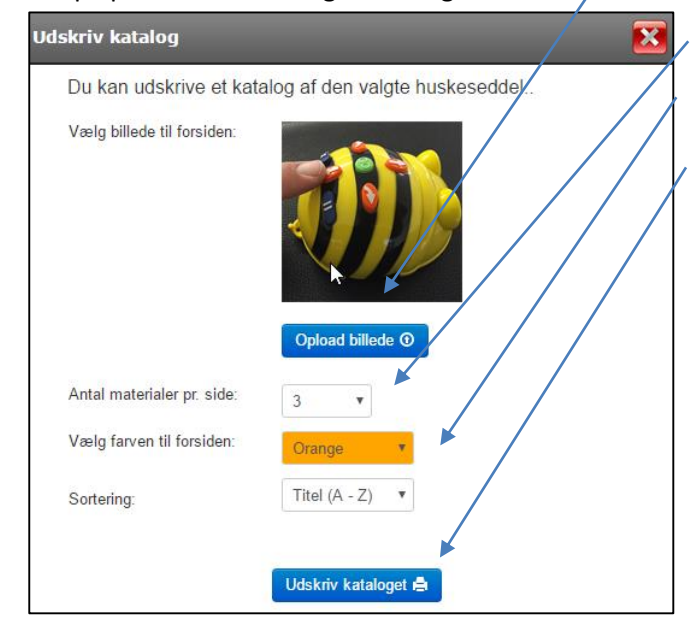

- 2. Vælg antal materialer pr. side
- 3. Vælg "farve" til forsiden
- 4. Vælg "Sortering"
- 5. Udskriv kataloget (PDF)

6.